# Android (Google phone) Installation Guide

Installation for the Android (Google) smartphones is OTA – Over The Air. You will first install the Skyscape Medical Resources reader for Android. This includes the optional installation of free resources as well.

Resources which you purchase or which are given to you with a serial number are installed using the Tools tab of the Skyscape reader.

These instructions assume that you've just gotten your new Android device.

#### 1. Open the browser and enter the reader URL

You will be using the browser on your phone to download the Skyscape reader as the first step.

Launch the Browser, then use the Menu button to bring up the menu. Choose "Go".

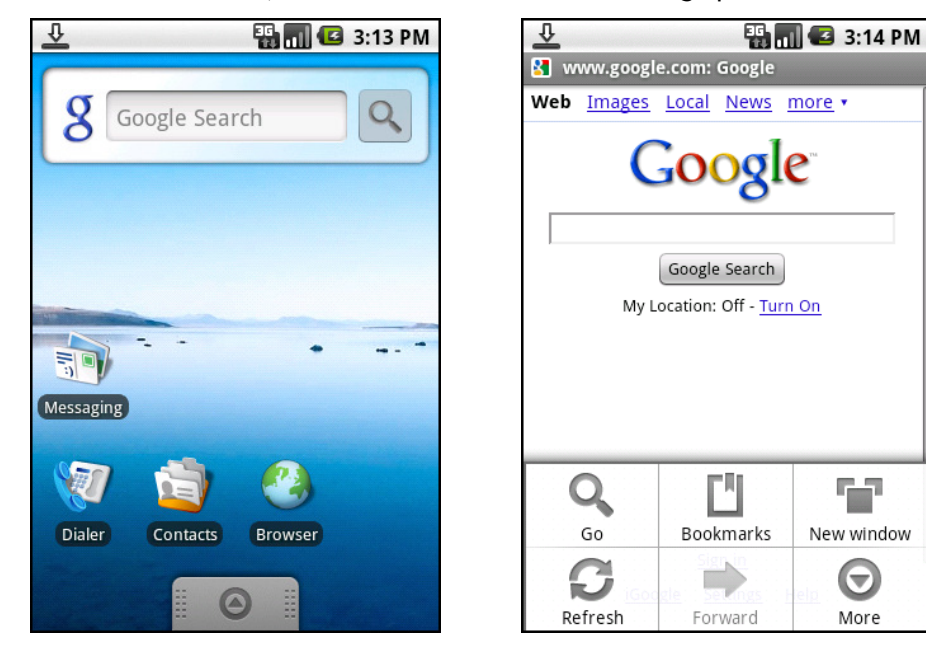

Enter the url http://www.skyscape.com/reader in the address entry. You will see a login screen for My Skyscape. If you have an existing Skyscape account, put in the email address for that account and your password. If you need to create an account you can do it here to, as well as ask us to email your password in case you've forgotten it.

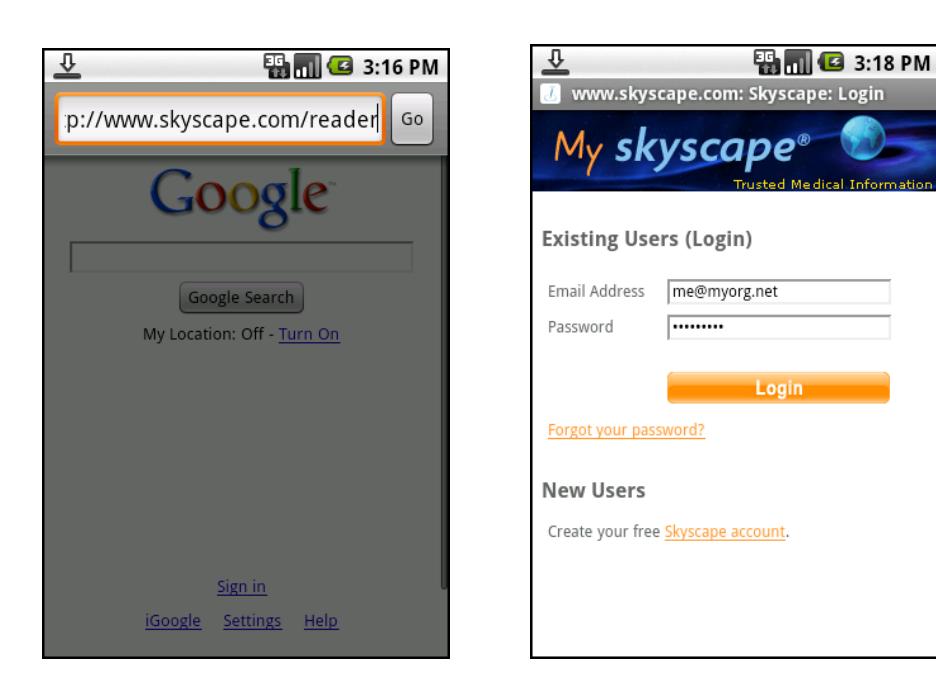

#### 2. Download the reader package

Now the reader package will be download from the Skyscape server to your device. If the connection is slow, you may see a re-direct screen. Normally, the package will just get downloaded and you'll see it on your list.

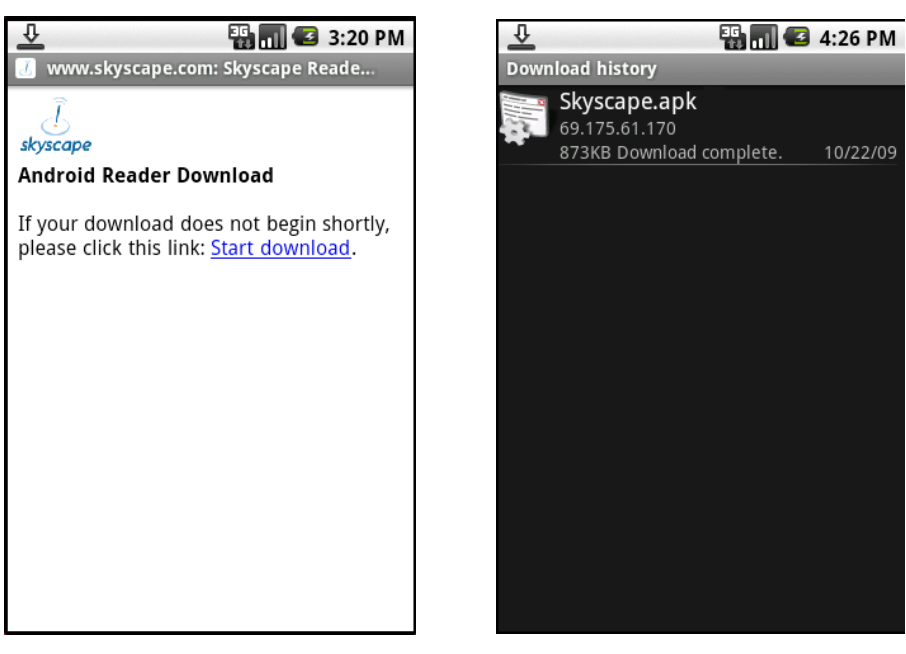

#### 3. Install the reader

Select the downloaded package Skyscape.apk, and proceed to install the reader.

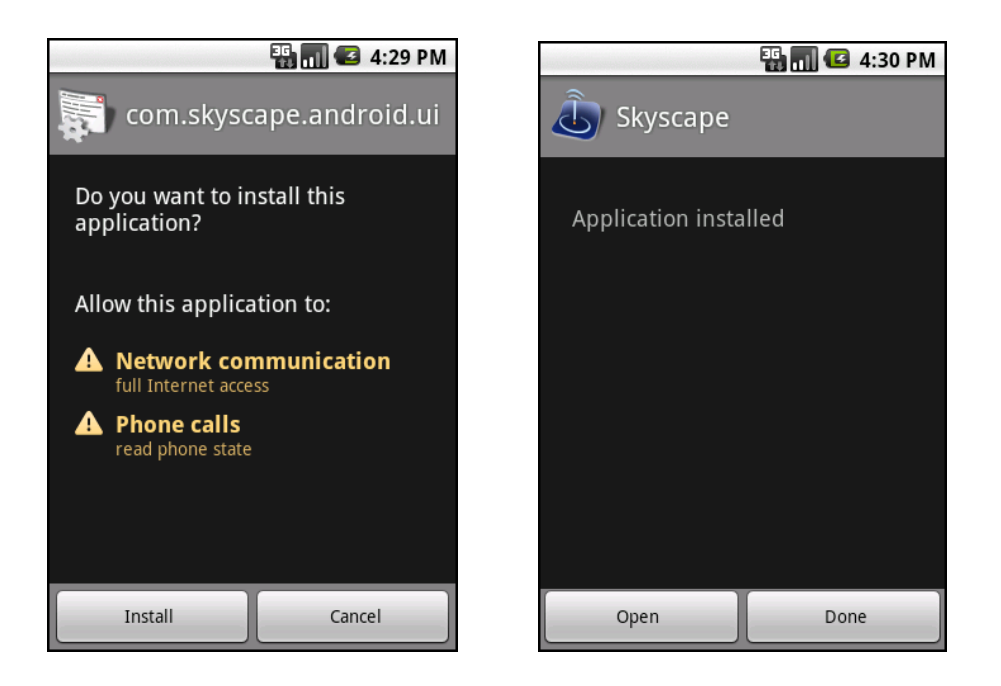

## 4. Open the installed reader and download your free resources

Now you will agree to the license terms for Skyscape and proceed to install your free resources.

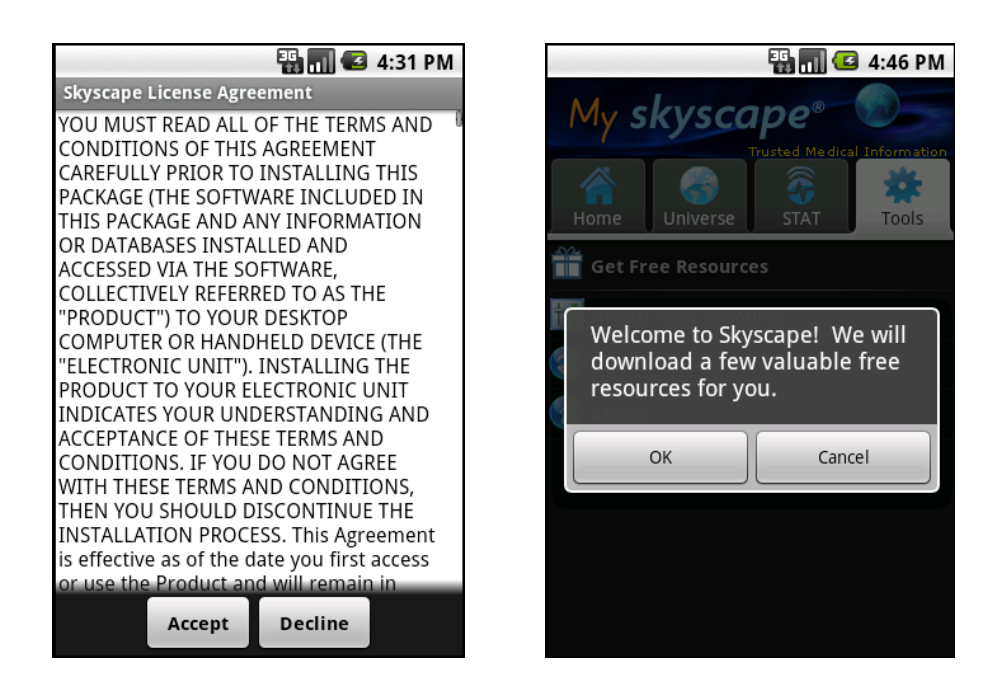

You need to enter your account credentials to register and download these free resources. Once your account information is entered into the reader at this stage, you won't need to do it again.

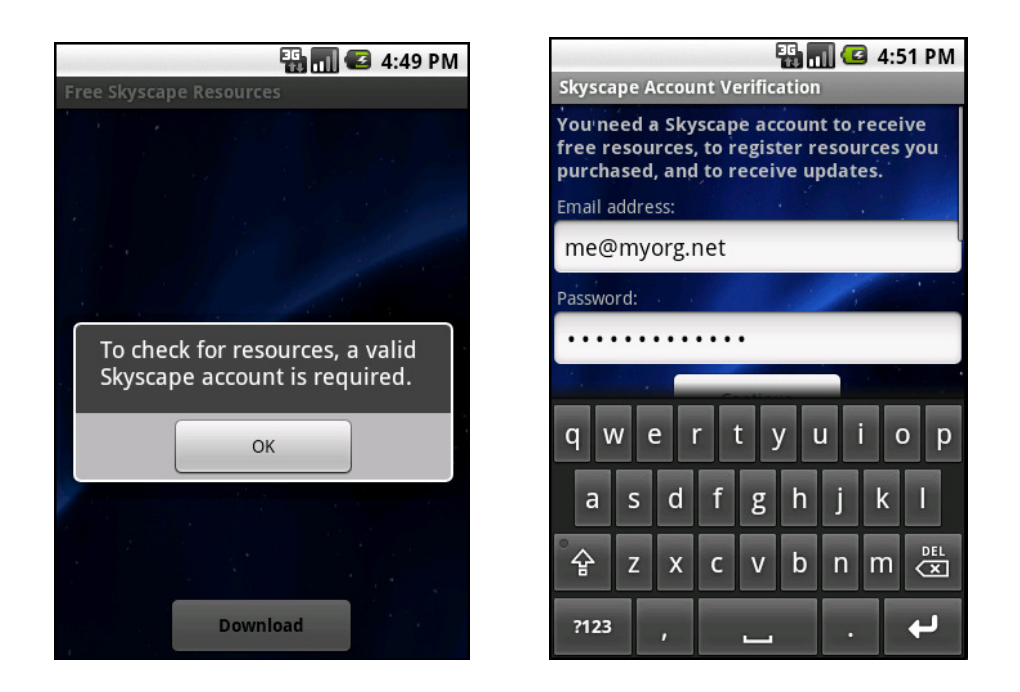

You can choose what to download using the checkboxes, and proceed.

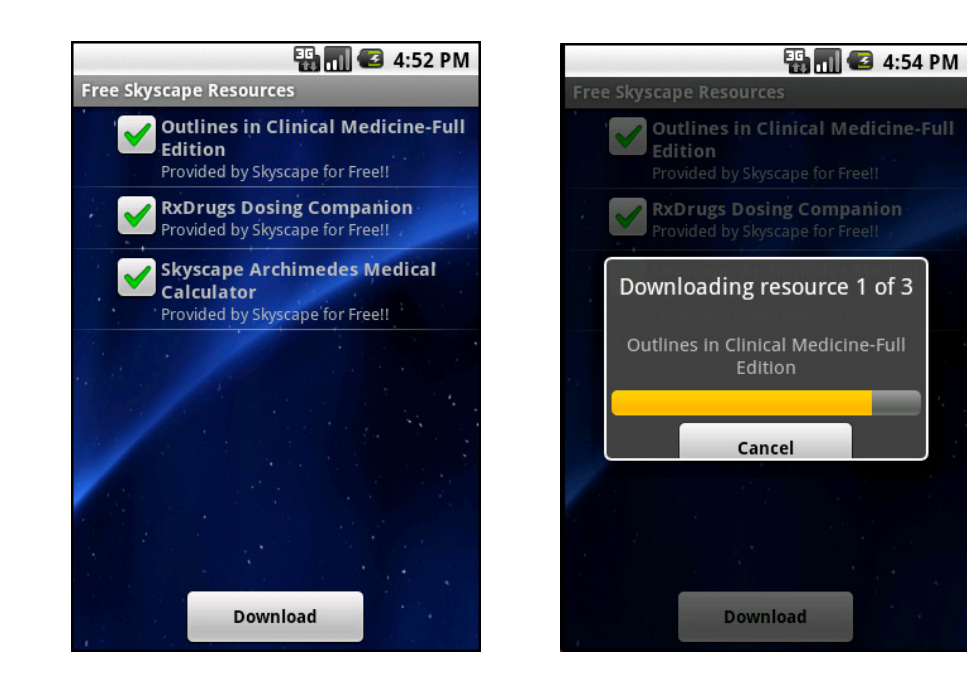

Now your basic reader installation is complete.

The Home tab shows your installed resources. Universe is a catalog of Skyscape resources. STAT is where you see MedAlert messages. Tools has facilities for installation, updates etc.

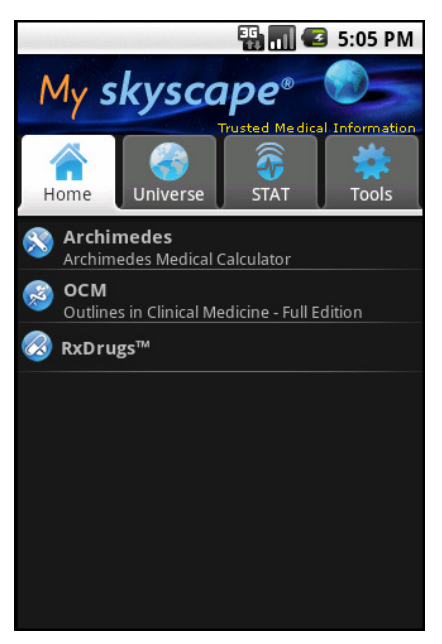

Next, you'll install resources with serial numbers. Usually these are items you have purchased, but they may also be things you've been given free – any Skyscape resource for which you have a serial number is installed using this method.

### Installing resources with Serial Numbers

#### 5. Go to the Tools tab

Select the Tools tab, then Install New Resource. Enter your serial number.

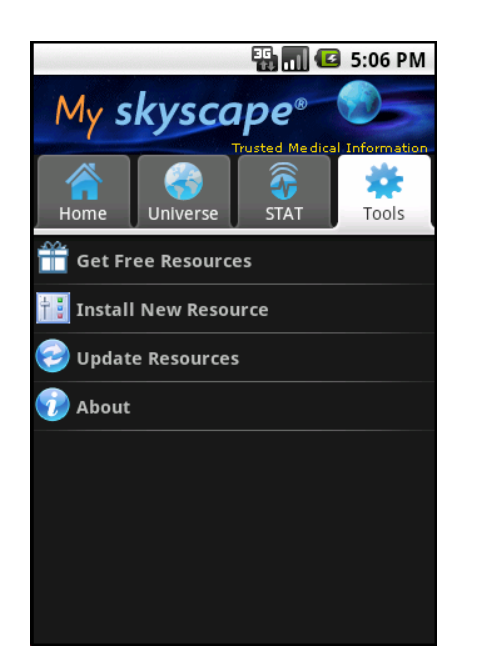

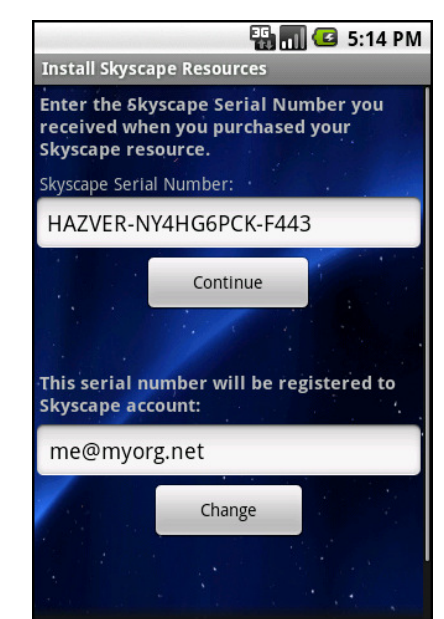

A serial number may be for a single title or multiple titles. In this example, it is for A to Z Drug Facts. If there are multiple resources, they will be listed just like the free resources were, with check boxes to select or de-select for installation.

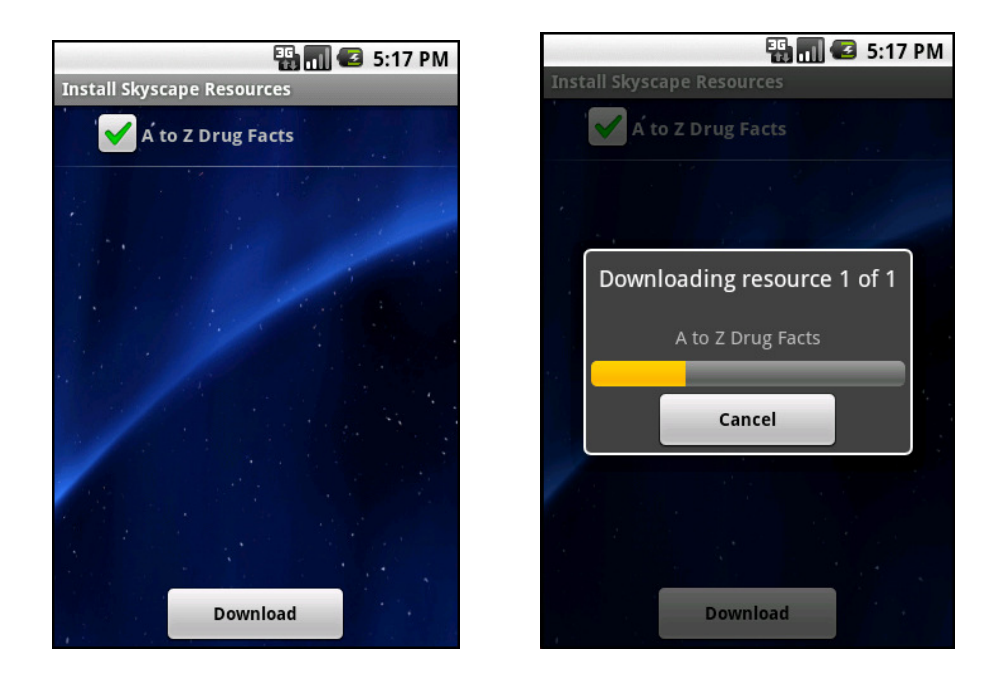

And when the download is finished, your new resource(s) will be listed on the Home tab. Congratulations and use your Skyscape tools in good health!

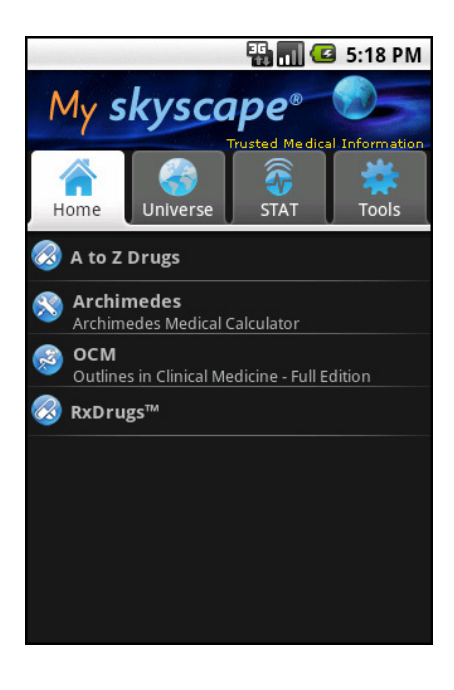